To download FREE e-books, audiobooks, e-magazines, and movies from OverDrive onto your mobile device or computer, you will need to:

- Go to OverDrive using the OverDrive app or the library website (www.prosserlibrary.info)
- Log in using your library card
- Browse/search and borrow items
- Download items using the OverDrive app (except where noted)

For additional help with any of these steps, visit the OverDrive help page at help.overdrive.com, or ask a library staff member.

# **Set Up the OverDrive App**

The [OverDrive app](http://app.overdrive.com/) is free and available for most tablets, smart phones, and computers through your app store or https://app.overdrive.com.

- 1. Download the OverDrive app.
- 2. To authorize your device, select **Account** in the app main menu. Tap **Sign Up** and then **Sign up using library card**. Follow the prompts.
- 3. In the app main menu, select **Add a Library**, and search by postal code. Select **Prosser Public Library**.

"Library Connection," our regional consortium, will now appear in the OverDrive app main menu under My Libraries. Tap on **Library Connection**  to access the OverDrive website.

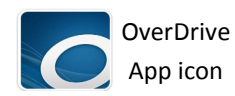

Main Menu icon

Whether searching for a title/author, or just browsing the collection, it is recommended that you use the Advanced Search feature:

- 1. Go to the OverDrive website (use the link on the library website, or tap **Library Connection** in the app) and sign into your OverDrive account.
- 2. Tap on **Search** and then tap on **Advanced**  underneath the search box.
- 3. Change the "All Formats" dropdown menu to the appropriate item type:
	- **EPUB eBook** (e-books for all devices) OR **Kindle Book** (e-books for Kindles only)
	- **MP3 Audiobooks**
	- **Streaming Video**
- 3. You may use the other Advanced Search fields to limit the search to a particular title, author, subject, availability, etc. You can also use these filters after you hit the search button.

To limit your results to only items immediately available for checkout, in the **Availability** drop down menu, change "All Titles" to "Available Now." Otherwise, a combination of available and unavailable items will show (holds may be placed on items currently checked out).

4. Click the **Search** button to view the search results. Additional filtering options will appear on the left sidebar on the page, or in a collapsible menu at the top of the page.

1 2 3

# **Make a Selection**

On the search results page, each result shows an image of the item in addition to the title, author, and item type (e-book, audiobook, or movie).

"Available" appears above the images of items which are immediately available for checkout.

"Wait List" appears above items which are currently checked out, but can still be placed on hold.

# **Borrow**

- 1. Verify the item is the desired format and is compatible with your device. Tap on the item image to view its description (plot summary, etc.).
- 2. You may borrow an available item by simply tapping the word "Borrow**"** beneath the item, or tap the **Borrow** button on the item description screen.
- 3. The item is now checked out to you and your loan period has begun, but the item still needs to be downloaded to your device. See panels 4-5 in this brochure for instructions on downloading various item types.

### **Place a Hold**

- 1. If an item is checked out, click **Place a Hold**. (The first time you place a hold, you must enter your email address, but this is a one-time step).
- 2. When the item becomes available, it will automatically be checked out to you. You will receive a confirmation email that your loan period has begun, but the item still needs to be downloaded to your device. See panels 4-5 for instructions on downloading various item types.

# **Overview COVERTY:** Search OverDrive **COVERTY: Make a Selection COVERTY: Download E-Books**

Once you have borrowed an e-book, follow the steps below to download it onto your device.

### **Tablets/Smart Phones**

- Go to your **Loans** page on the OverDrive website. (Tap **Library Connection** in the app main menu and then log into OverDrive. Tap the **Account** icon **the view your Loans**.)
- 2. Tap **Download** next to the e-book image and then tap **EPUB eBook**.
- 3. Your e-book will download in the OverDrive app on your device. Go to the app main menu and then tap **Bookshelf** to read the e-book.

### **Kindle Devices**

- Go to your **Loans** page on the OverDrive website. (Tap **Library Connection** in the app main menu and then log into OverDrive. Tap the **Account** icon **the view your Loans**.)
- Tap **Download** next to the e-book image and then tap **Kindle Book**.
- The Amazon website will open. Tap **Get Library Book**. If needed, log into your Amazon account and tap the **Continue** button to send the e-book to your Kindle device.
- The e-book will download onto your Kindle the next time your device is connected to Wi-Fi.

### **E-Readers & Computers**

See the OverDrive Help page (help.overdrive.com) to get e-books on e-readers and computers.

4

Follow the instructions on panels 2-3 to search for and borrow audiobooks. Then follow the steps below to download audiobooks onto your device.

### **Tablets/Smart Phones**

- Go to your **Loans** page on the OverDrive website. (Tap **Library Connection** in the app main menu and then log into OverDrive. Tap the **Account** icon **TR** to view your **Loans**.)
- 2. Tap **Download** next to the audiobook image.
- 3. Your audiobook will download in the OverDrive app on your device (this may take several minutes). Go to the app main menu and tap **Bookshelf** to listen to the audiobook.

### **All Other Devices**

See the OverDrive Help page (help.overdrive.com) to download audiobooks on other devices.

# **Streaming Movies**

Streaming movies may only be played on tablets, smart phones, and computers with an Internet connection. Because this consumes a lot of data, a Wi-Fi connection, rather than cellular network, is recommended for streaming on mobile devices.

- 1. Follow the instructions on panels 2-3 to search for and borrow a movie. Go to your **Loans** page on the OverDrive website.
- 2. Next to the movie image, tap **Add to app** (to view movie in OverDrive app) or **Play** (to play the movie in an Internet browser).

5 **6** 6

# **Download Audiobooks Other Downloadable Media**

Check out other downloadable media sources from the library. Visit www.prosserlibrary.info to access the resources listed below:

**Hoopla** enables you to stream/download movies, TV shows, music albums, audiobooks, e-books, and comics for FREE (Bloomfield residents only).

# freegal

**Freegal Music** is a free music service. All you need is your Bloomfield library card number. Freegal offers access to about 8 million songs. Each patron can download 3 FREE songs per week, and the music files are yours to keep! (Bloomfield residents only)

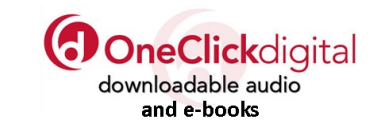

**OneClickDigital** offers downloadable audio books and e-books free to library cardholders in the state of Connecticut, and is provided through researchIT CT, a service of the Connecticut State Library.

### **Return or Renew Items**

**You will never have an overdue OverDrive item!**  OverDrive e-books, audiobooks, and movies are automatically returned on the date/time they expire.

### **Return Items Early**

You can return an item earlier than its due date so it may become available to other patrons. Once an item has been downloaded, it can only be returned from the OverDrive app, or from your Amazon account. (If an item has not been downloaded, you can return it directly from the OverDrive website. Go to **Account > Loans** and select **Return Title**).

Return Early from OverDrive App: Go to the **Bookshelf** in the OverDrive app on your device. Tap and hold the image of the item until a menu appears on the screen. Tap **Return to Library** and then **Return**.

Return Early from Kindle: Login to your Amazon account. Hover the mouse over **Account & Lists** in the main menu and click **Manage Your Content and Devices**. Click the **Actions** button **that** corresponds with your library loan title. Click **Return this book** and then **Yes**.

### **Renew Items**

The **Renew** option becomes available three days before a title is set to expire. See the **Loans** page under your **Account**. After renewal, the item may need to be re-downloaded onto your device.

If the title has holds, you cannot renew it, but you can put the item on hold.

7

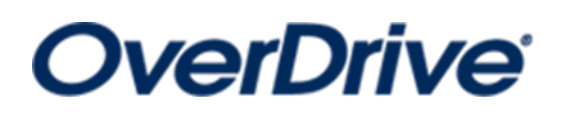

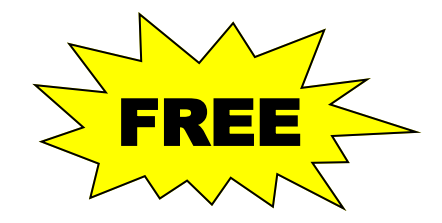

E-Books

- Audiobooks
- Streaming Movies

*from Prosser Public Library*

**Download OverDrive items onto your mobile device or computer for free!**